# 9.06. Label printing preferences

1/4

In mSupply the settings for label printer are set in the "Choose label printing preferences window", which you open via the mSupply menu bar: Special > Printing preferences

| 00                         |                 | Choose label | printing | preferen    | ces          |            |             |             |
|----------------------------|-----------------|--------------|----------|-------------|--------------|------------|-------------|-------------|
| New Printer Delete Printer | iter            |              |          |             |              |            |             |             |
| Description / location     | Connection Type | IP Address   | Port     | Label width | Label height | Top margin | Left margin | Default Pri |
| Serial label printer       | Serial          |              | 1        | 74          | 35           | 2          | 2           |             |
| Network_10.1.1.99          | Network         | 10.1.1.99    | 9100     | 74          | 35           | 2          | 2           | 0           |

This window will show you **ALL** mSupply printers that have been set up for your whole organisation. Your mSupply printer descriptions must include your site name and make sure that you **do not** delete printers for other sites!!!

# Changing your mSupply default printer

To change the mSupply default printer in the "Choose label printing preferences window" simply click the checkbox in the right-hand **Default Printer** column for the printer you wish to use.

Note this is different from your Windows default printer. You are setting the default printer for mSupply to use (the default printer you have set for Windows can be another printer altogether).

The mSupply printing preferences are stored for the **computer** you're setting it from (not the mSupply user or the mSupply site you're logged in to). When you change the mSupply default printer you are changing it for everyone who uses the computer.

## **Editing a printer**

In the "Choose label printing preferences" window double-click the printer entry in the list. This will open the "Add label printing preferences" window - see below for info on each setting.

## Adding a printer

If you are setting up up your label printer hardware for the first time, you will first need to follow the instructions here: 25.18. Label printer hardware setup. When your printer hardware is connected and ready to be set up in mSupply open the "Choose label printing preferences" window and click the New Printer button. This will open the "Add label printing

# The printer preference settings

preferences" window - see below for info on each setting.

#### **Description:**

e.g. Busby Pharmacy GK420t Since mSupply printing preferences window lists **ALL** the mSupply printers for your organisation it's important that the Description includes the site name to avoid confusion.

| Add label printing prefer                                                                                                    | ences                                                                                                    |
|----------------------------------------------------------------------------------------------------|----------------------------------------------------------------------------------------------------|
| Description<br>Connection type Network Connection settings<br>see the below for the settings<br>under each connection type<br>Make this printer default | Label Type One-Part C<br>Label width O the<br>Label settings<br>see below for the<br>settings under each<br>label type |
| Reset printer                                                                                                    | Cancel                                                                                                    |

#### **Connection Type:**

If printer connected with a network cable (recommended) choose **network** If printer connected with USB choose **USB** If printer connected with a serial cable choose **serial** 

#### Label Type:

One-Part Three-Part

#### Make this printer default:

Checking this box means that mSupply on this computer will always print to this printer. <u>Important</u> the default printer is set is "per computer" - if you move to a different computer it will need to be set there too.

#### **Reset printer**

You can use this button to send a command to the printer to reset it. Occasionally a printer may misbehave if it's memory is corrupted by an electricity spike or the like, and this button may help. If your printer is not behaving we recommend you contact Sustainable Solutions support@msupply.org.nz rather than charging ahead on your own.

#### Printer connection type settings

| <u>Network</u>                                        |                                            |  |
|-------------------------------------------------------|--------------------------------------------|--|
| Connection type Network                               |                                            |  |
| Port number 9100                                      |                                            |  |
| Address                                               |                                            |  |
|                                                       |                                            |  |
| _                                                     | Port number                                |  |
| For network connections this will usually be 9100     |                                            |  |
| Address                                               |                                            |  |
| The IP address of the printer                         |                                            |  |
| e.g. 10.1.1.253                                       |                                            |  |
| For info on creating a static IP address for the prin | nter refer to label_printer_hardware_setup |  |

| 2 | 11 |
|---|----|
| 2 | /4 |

| USB                                                                                                    |
|----------------------------------------------------------------------------------------------------|
| Connection type USB                                                                                                    |
| Address                                                                                                    |
| Address                                                                                                    |
| Enter the Windows name of the printer. It must be entered <b>exactly</b> .<br>To confirm the Windows printer name go to the Windows Control Panel > Printers and Scanners.<br>Right click on the printer and select properties. |
| The Windows printer name is recorded on the General tab.                                                                                                    |
| Zebra TLP2844 Properties                                                                                                    |
| General Sharing Ports Advanced Security Printer About                                                                                                    |
| Zebra TLP2844                                                                                                    |
| Serial                                                                                                    |
| Connection type Serial                                                                                                    |
| Port number 1                                                                                                    |
|                                                                                                    |
| Port number                                                                                                    |
| Enter the Windows serial port number for the printer.<br>To confirm the port number go to the Windows Control Panel > Printers and Scanners.                                                                                    |

Right click on the printer and select properties. The Windows port number is recorded on the Ports tab.

# Printer label type settings

| <u>One-Part label</u>         |                                                                                     |
|-------------------------------|-------------------------------------------------------------------------------------|
| Label Type One-Part           |                                                                                     |
| Label width 0 (mm)            |                                                                                     |
| Label height 0 (mm)           |                                                                                     |
| Label top 0 (mm)              |                                                                                     |
| Label left margin 0 (mm)      |                                                                                     |
|                               |                                                                                     |
|                               | Label width: the physical width of the full label                                   |
| Label height: the physical he |                                                                                     |
|                               | -                                                                                   |
|                               | jin wanted from the top of the label<br>of margin wanted from the left of the label |
| Laber leit margin: the wath   | of margin wanted nom the left of the label                                          |

| <u>Three-Part label</u> |             |                                                                                                    |
|-------------------------|-------------|----------------------------------------------------------------------------------------------------|
| Label Type Three-Pa     | rt ᅌ        |                                                                                                    |
| Label width             | 0 (mm)      |                                                                                                    |
| Label height            | 0 (mm)      |                                                                                                    |
| Label top               | 0 (mm)      |                                                                                                    |
| Label left margin       | 0 (mm)      |                                                                                                    |
| Label bottom margin     | 0 (mm)      |                                                                                                    |
| Bottom left label width | 0 (mm)      | Label width: the physical width of the full label                                                                                                    |
| Label height: the       | physical he | eight of the full labe                                                                                                    |
| Label left margin       | the width   | gin wanted from the top of the label<br>of margin wanted from the left of the label<br>nargin between the top label and lower labels.<br>he width of the bottom left label. |
| PharmacyonCame          |             |                                                                                                    |

Previous: 9.05. Abbreviations for dispensing || Next: 9.07. Warnings

From: https://docs.msupply.org.nz/ - **mSupply documentation wiki** 

Permanent link: https://docs.msupply.org.nz/dispensing:printer\_setup?rev=1583931257

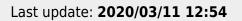

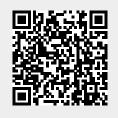